# **GESTIONE MODELLO 770 SEMPLIFICATO DA PROCEDURA STIPENDI**

Di seguito il flusso di lavoro consigliato: non occorre impostare alcun parametro di configurazione preliminare.

### **1) ELABORAZIONE DELLA DENUNCIA**

Dal Menu Principale, selezionare **Denunce / 770 / Gestione 770 Azienda** (vedere immagine)

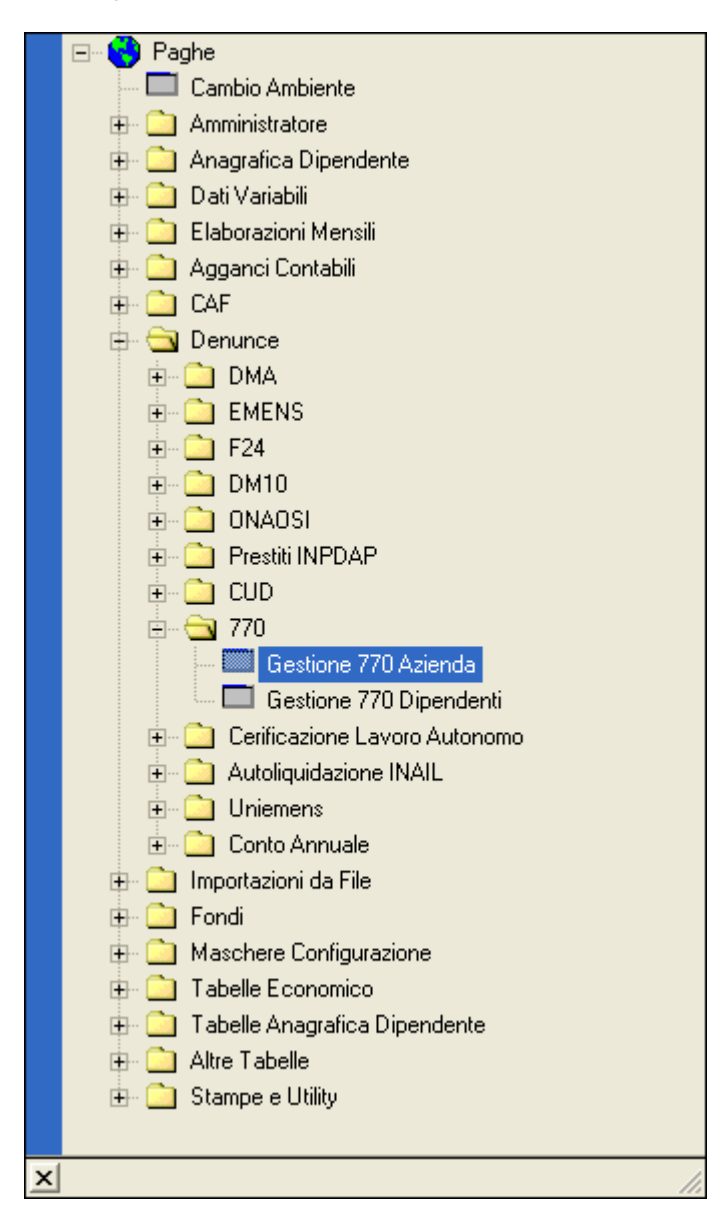

Cliccare sul pulsante "Inserisce un Record" (o premere i tasti Ctrl + Ins) quindi:

- Inserire l'Anno di imposta a cui si riferisce la denuncia (p.e. 2009);
- Inserire eventualmente il percorso ed il nome del file telematico (operazione non obbligatoria, fattibile anche in seguito in qualunque momento – vedere anche punto 4 della guida);

- Dare conferma (Ctrl + Invio oppure pulsante con segno di spunta).

Comparirà una maschera simile a quella del calcolo CUD: per la prima elaborazione, cliccare sul pulsante "Calcola Tutti".

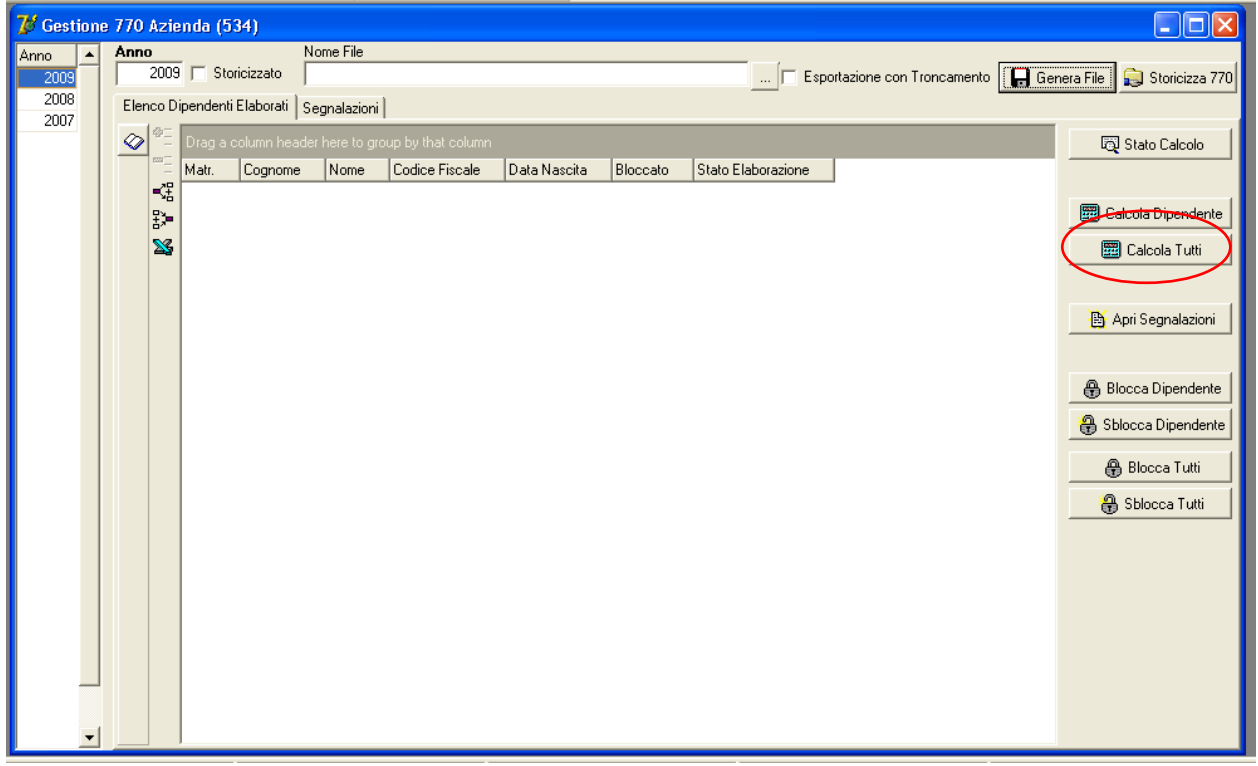

Proprio come per il calcolo dei CUD o dei cedolini, il processo di calcolo si può tenere monitorato cliccando sul pulsante "Stato Calcolo".

Al termine dell'operazione comparirà la lista delle Certificazioni di Lavoro Dipendente (CLD) elaborate, visibile cliccando sul pulsante "Aggiorna la visualizzazione"  $\sqrt{\times}$   $\approx$   $\frac{1}{2}$   $\cdot$   $\cdot$   $\sqrt{\times}$  oppure premendo il tasto funzione F5.

Dopo questa operazione, nel secondo tabsheet "Segnalazioni" vengono esposti eventuali avvertimenti di anomalie che la procedura ha riscontrato nel calcolo e che potrebbero generare irregolarità nel controllo ministeriale.

Ad esempio, troveremo qui eventuali codici fiscali di famigliari a carico non corretti, campi con importi negativi o risultati incoerenti di opportuni controlli incrociati.

Fra le segnalazioni troveremo inoltre due casi particolari, relativamente rari, la cui gestione va completata manualmente:

- La presenza di un 730 rettificativo (richiede il completamento della parte D);
- La presenza di un conguaglio 730 non effettuato o incompleto (richiede l'indicazione di un codice causale al punto 92 della parte D).

Il contenuto della videata di segnalazioni si può raggruppare con le usuali modalità, ed è possibile esportarne il contenuto in formato .xls (excel) cliccando sul pulsante indicato in figura:

#### *Info Line Srl*

|      |                                          | 7 Gestione 770 Azienda (534) |                                                                                                    |                                                              |  |  |  |
|------|------------------------------------------|------------------------------|----------------------------------------------------------------------------------------------------|--------------------------------------------------------------|--|--|--|
| Anno | Anno                                     |                              | Nome File                                                                                                    |                                                              |  |  |  |
| 2009 |                                          | 2009 Storicizzato            |                                                                                                    | Esportazione con Troncamento   Genera File<br>Storicizza 770 |  |  |  |
|      | Elenco Dipendenti Elaborati Segnalazioni |                              |                                                                                                    |                                                              |  |  |  |
|      | 帝二                                       |                              |                                                                                                    |                                                              |  |  |  |
|      | $\overline{m}$                           |                              | Drag a column header here to group by that column                                                                           |                                                              |  |  |  |
|      |                                          | Matricola C C N Segnalazione |                                                                                                    | Ulteriori Informazioni                                       |  |  |  |
|      | 糯                                        |                              | 35 BRI BOI GIA E' presente un valore negativo                                                                               | Il punto B 12 presenta un valore negativo di -3.34           |  |  |  |
|      | <b>PX</b>                                |                              | 35 BRI BOI GIA E' presente un valore negativo                                                                               | Il punto B 9 presenta un valore negativo di -8.97            |  |  |  |
|      | $E^*$                                    |                              | 130025 ZZLAZZ SIL' E' presente un valore negativo                                                                           | Il punto B 9 presenta un valore negativo di -. 91            |  |  |  |
|      | ¥                                        |                              | 130032 CSI CA! GAI E' presente un valore negativo                                                                           | Il punto B 9 presenta un valore negativo di -11.27           |  |  |  |
|      |                                          |                              | 200434 CRI CAF ALE E' presente un valore negativo                                                                           | Il punto B 9 presenta un valore negativo di -11.44           |  |  |  |
|      |                                          |                              | 200475 CCI CAI FR/ E' presente un valore negativo                                                                           | Il punto B 9 presenta un valore negativo di -35.19           |  |  |  |
|      |                                          |                              | 200755 DG D'A VIN E' presente un valore negativo                                                                            | Il punto B 9 presenta un valore negativo di -5.5             |  |  |  |
|      |                                          |                              | 200790 RG REI LU(Assistenza fiscale con conquaglio non effettuato o incompleto: verificare e compilare la colonna "Esito"   |                                                              |  |  |  |
|      |                                          |                              | 201073 CRI COI ANI Assistenza fiscale con conguaglio non effettuato o incompleto: verificare e compilare la colonna "Esito" |                                                              |  |  |  |
|      |                                          |                              | 201124 PS( PIS SIM Assistenza fiscale con conquaglio non effettuato o incompleto: verificare e compilare la colonna "Esito" |                                                              |  |  |  |
|      |                                          |                              | 424120 CVI CAV PAT Assistenza fiscale con conguaglio non effettuato o incompleto: verificare e compilare la colonna "Esito" |                                                              |  |  |  |
|      |                                          |                              | 436070 FRI FEF ALE E' presente un valore negativo                                                                           | Il punto B 9 presenta un valore negativo di -10.36           |  |  |  |
|      |                                          |                              | 441960 GN GAI SOI Assistenza fiscale con conquaglio non effettuato o incompleto: verificare e compilare la colonna "Esito"  |                                                              |  |  |  |
|      |                                          |                              | 445890 GFF GIL CRI Assistenza fiscale con conquaglio non effettuato o incompleto: verificare e compilare la colonna "Esito" |                                                              |  |  |  |
|      |                                          |                              | 459630 ML MIL PAS Assistenza fiscale con conguaglio non effettuato o incompleto: verificare e compilare la colonna "Esito"  |                                                              |  |  |  |
|      |                                          |                              | 479330 RG RU RIT Assistenza fiscale con la presenza di un rettificativo: completare la sezione "Rettifiche"                 |                                                              |  |  |  |
|      |                                          |                              | 479330 RG, RU, RIT Assistenza fiscale con conguaglio non effettuato o incompleto: verificare e compilare la colonna "Esito" |                                                              |  |  |  |
|      |                                          |                              | 499787 VRI VEI CRI E' presente un valore negativo                                                                           | Il punto D 93 presenta un valore negativo di -679            |  |  |  |
|      |                                          |                              | 499787 VRI VEF CRI Assistenza fiscale con conquaglio non effettuato o incompleto: verificare e compilare la colonna "Esito" |                                                              |  |  |  |
|      |                                          |                              | 510915 BR BAF LIN Assistenza fiscale con conquaglio non effettuato o incompleto: verificare e compilare la colonna "Esito"  |                                                              |  |  |  |
|      |                                          |                              | 512900 CLN COI RO Assistenza fiscale con conguaglio non effettuato o incompleto: verificare e compilare la colonna "Esito"  |                                                              |  |  |  |
|      |                                          |                              | 516035 MN MIN ANI Assistenza fiscale con conquaglio non effettuato o incompleto: verificare e compilare la colonna "Esito"  |                                                              |  |  |  |
|      |                                          |                              | 700325 CR: CEF CE( Assistenza fiscale con conguaglio non effettuato o incompleto: verificare e compilare la colonna "Esito" |                                                              |  |  |  |
|      |                                          |                              |                                                                                                    |                                                              |  |  |  |
|      |                                          |                              |                                                                                                    |                                                              |  |  |  |
|      |                                          |                              |                                                                                                    |                                                              |  |  |  |
|      |                                          |                              |                                                                                                    |                                                              |  |  |  |

**2) CONSULTAZIONE ED EVENTUALI MODIFICHE SUI SINGOLI DIPENDENTI**

Le Certificazioni di Lavoro Dipendente create per i singoli si possono richiamare in due modi:

1. dalla Gestione 770 Azienda, al tabsheet "Elenco Dipendenti Elaborati", posizionandosi sul dipendente desiderato e cliccando sul pulsante indicato in figura:

| ັ<br>7 <sup>3</sup> Gestione 770 Azienda (534) |                                                    |                       | د ل                                                                      |
|------------------------------------------------|----------------------------------------------------|-----------------------|--------------------------------------------------------------------------|
| Anno<br>Anno                                   | Nome File                                          |                       |                                                                          |
| 2009                                           | 2009   Storicizzato                                |                       | <b>H</b> Genera File<br>Storicizza 770<br>F Esportazione con Troncamento |
|                                                | Elenco Dipendenti Elaborati Segnalazioni           |                       |                                                                          |
| ⊘                                              | Drag a column header here to group by that column. |                       | $\overline{\phantom{0}}$<br>Stato Calcolo                                |
|                                                | C N C Data  Bloccato<br>Matr.                      | Stato Elaborazione    |                                                                          |
|                                                | ⊀<br>28 BRI BAI BRI 08/12/1                        | Elaborato             |                                                                          |
| 跌                                              | 35 BOF GIA BRI 09/06/1                             | Elaborato con warning | Calcola Dipendente                                                       |
|                                                | 38 DAI MIC DLI 21/01/1                             | Elaborato             |                                                                          |
| $\mathbf{\underline{\mathbf{x}}}$              | 46 SEF TEF SRI 12/03/1                             | Elaborato             | 图 Calcola Tutti                                                          |
|                                                | 51 BR/ BAF BRI 09/03/1                             | Elaborato             |                                                                          |
|                                                | 52 AR( MO RCI 22/06/1                              | Elaborato             |                                                                          |
|                                                | 53 MIC ALE MD 23/07/1                              | Elaborato             | Apri Segnalazioni                                                        |
|                                                | 123016 BAF STEBR 30/03/1                           | Elaborato             |                                                                          |
|                                                | 130008 CRESAFCR: 27/07/1                           | Elaborato             |                                                                          |
|                                                | 130012 GIA MIC GN 28/08/1                          | Elaborato             | <b>A</b> Blocca Dipendente                                               |
|                                                | 130013 MIN SIL MN 09/10/1                          | Elaborato             |                                                                          |
|                                                | 130014 MO GIA MR 23/10/1                           | Elaborato             | Sblocca Dipendente                                                       |
|                                                | 130015 GR, ALE GR, 01/01/1                         | Elaborato             |                                                                          |
|                                                | 130020 ABE SIM BB1 08/04/1                         | Elaborato             | <b>A</b> Blocca Tutti                                                    |
|                                                | 130021 BOI LAF BN 15/02/1                          | Elaborato             |                                                                          |
|                                                | 130022 VES VEF VS( 01/12/1                         | Elaborato             | <b>a</b> Sblocca Tutti                                                   |
|                                                | 130025 AZZ SIL' ZZL 28/11/1                        | Elaborato con warning |                                                                          |
|                                                | 130026 DAV ANI DVI 03/02/1                         | Elaborato             |                                                                          |
|                                                | 130027 BAL FEE BLL 02/04/1                         | Elaborato             |                                                                          |
|                                                | 130030 VAL ES" VLL 20/02/1                         | Elaborato             |                                                                          |
|                                                | 130031 FAII JEN FT1 05/09/1                        | Elaborato             |                                                                          |
|                                                | 130032 CAS GAI CSL 14/02/1                         | Elaborato con warning |                                                                          |
|                                                | 130033 SP/ SAE SP( 04/09/1                         | Elaborato             |                                                                          |
|                                                | 130034 PAC SAL PGI 22/01/1                         | Elaborato             |                                                                          |
|                                                | 130035 PA1MA PT104/10/1                            | Elaborato             |                                                                          |
|                                                | 130037 FON FEE FN116/06/1                          | Elaborato             | $\blacktriangledown$                                                     |
|                                                |                                                    |                       |                                                                          |

*Suggerimento*: per richiamare velocemente un dipendente, anziché scorrere

manualmente l'elenco, è possibile posizionarsi in una qualsiasi colonna e digitare il valore ricercato (p.e. per cercare la matricola 51 clicco in un punto qualunque della colonna "Matricola" e digito 51: il cursore si sposterà come nella figura di seguito)

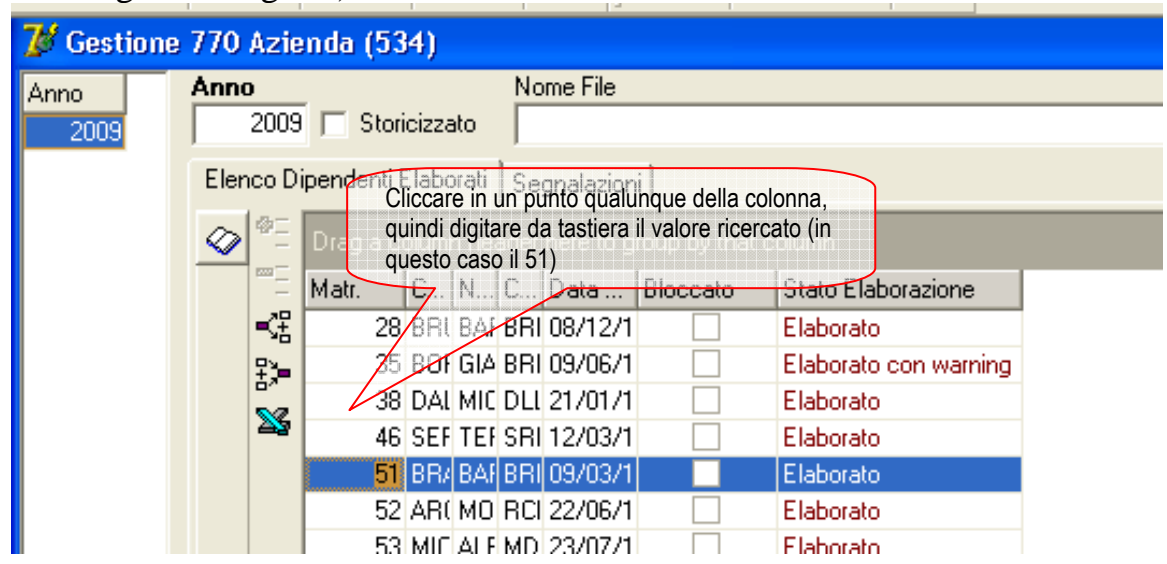

2. oppure, dal Menu Principale selezionare **Denunce / 770 / Gestione 770 Dipendenti** (vedere immagine)

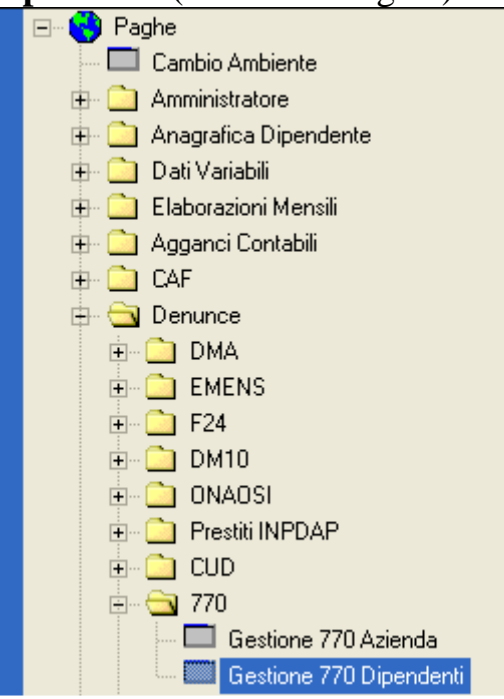

quindi procedere alla ricerca del dipendente desiderato con le modalità consuete.

L'interfaccia delle CLD rispecchia il formato ministeriale, suddividendo l'esposizione in base alle Parti A, B, C e D ed operando al loro interno opportune suddivisioni, secondo il seguente schema:

- Parte A Dati Generali
- Parte B Dati Fiscali *a sua volta suddivisa in*:
	- > Dati Dich. Redditi
	- > Altri Dati
- $\triangleright$  Conguagli
- > Increm. Produttività
- Redditi Titolo Imposta
- > Tassazione Separata
- > TFR e Altre Indennità
- Annotazioni
- Famigliari a Carico
- Parte C Dati Assistenziali / Previdenziali *a sua volta suddivisa in:*
	- $\triangleright$  INPS Sez 1
	- $\triangleright$  INPS Sez 2
	- $\triangleright$  INPDAP
	- $\triangleright$  INAIL
- Parte D Assistenza Fiscale *a sua volta suddivisa in:*
	- $\triangleright$  Assistenza 2009
	- $\triangleright$  Rettifiche
	- Conguagli Incompleti
	- $\triangleright$  Dati CAF

I contenuti di alcune videate sono organizzati ed esposti facendo capo a più di un raggruppamento: questo accade dove le istruzioni di compilazione richiedono una spaccatura al variare di determinate condizioni.

Si citano solo come esempio i seguenti casi (ma ve ne sono altri):

- nella Parte B i dati della Tassazione Separata possono creare più di un rigo secondo il periodo di imposta a cui fa riferimento l'imponibile;
- nella Parte C i dati INAIL possono creare più di un rigo se nel corso dell'anno solare è cambiata la PAT assegnata al dipendente.

Tutte le informazioni presenti a video possono essere modificate manualmente, con le modalità consuete della procedura (pulsante "Modifica" o tasto funzione F2, e successiva conferma con il pulsante di spunta oppure Ctrl + Invio).

Dopo aver effettuato sistemazioni manuali, è possibile (anzi consigliato) bloccare la CLD del dipendente in questione, per evitare che le modifiche vadano perse in eventuali ricalcoli. Si ricorda che i pulsanti "Blocca Dipendente" e "Sblocca Dipendente" sono accessibili dal menu **Denunce / 770 / Gestione 770 Azienda.** 

## **3) STAMPE PER IL CONTROLLO E LA QUADRATURA DEI DATI**

Dal menu **Stampe e Utility** selezionare **Stampe (Utilizzo)** 

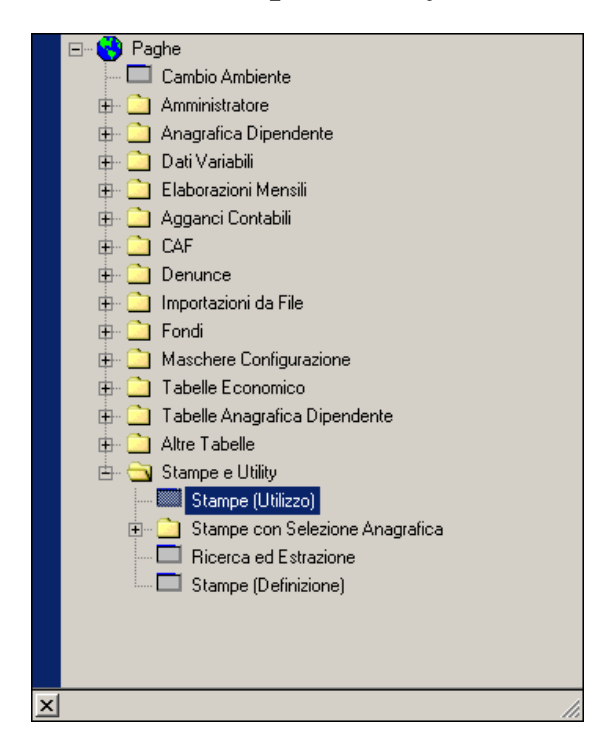

Quindi, nel gruppo **Stampe per Bilancio** si troveranno disponibili le stampe riepilogative evidenziate dal riquadro nella figura seguente:

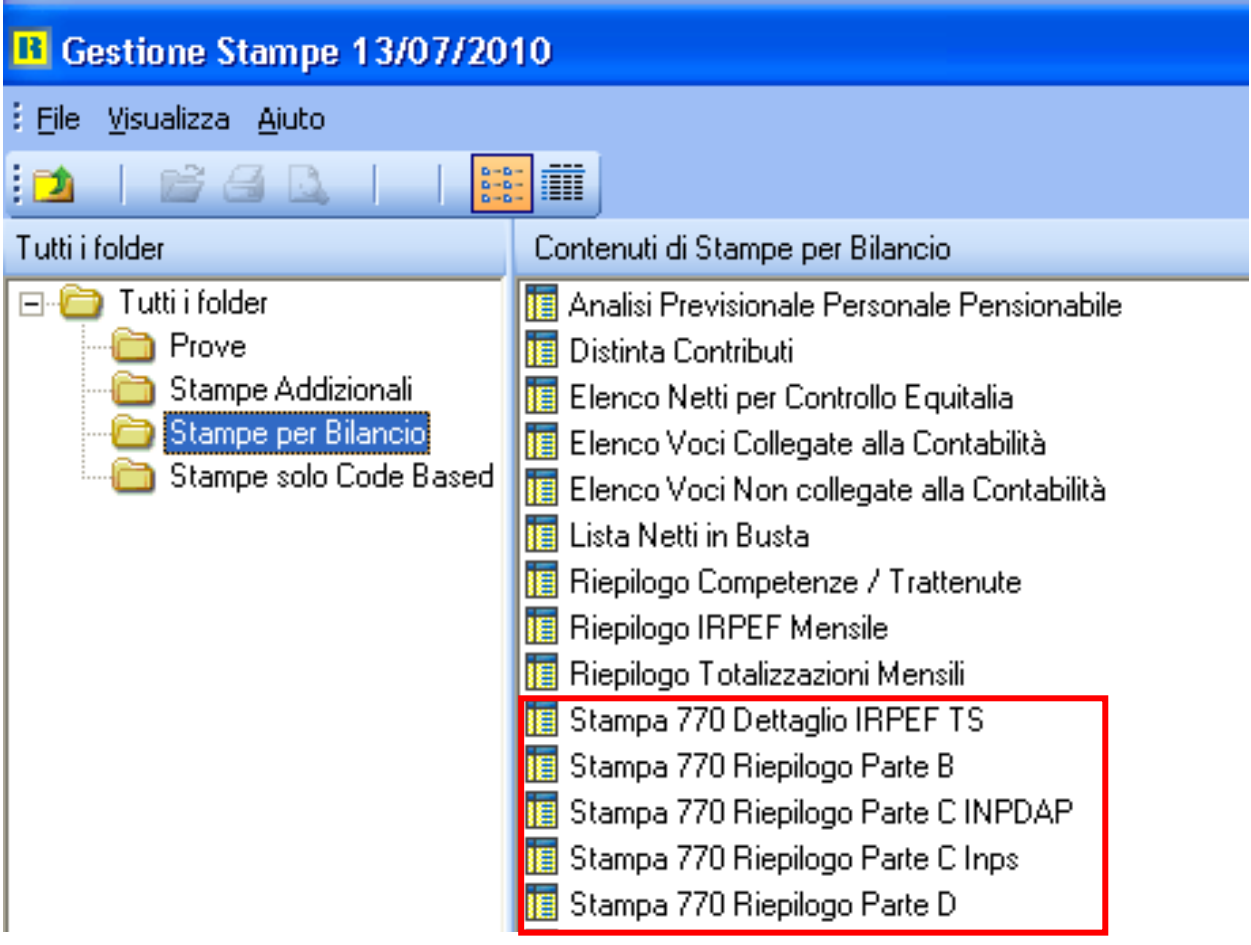

## **4) CREAZIONE DEL FILE MINISTERIALE**

La procedura crea un file conforme al tracciato ministeriale, contenente i dati delle Certificazioni di Lavoro Dipendente ed un dato di testata fittizio.

Il file creato dalla procedura non va utilizzato per la trasmissione diretta della denuncia, ma è destinato ad integrarsi con altri files contenenti il frontespizio e gli opportuni prospetti di riepilogo secondo le necessità di ciascun Ente.

Da **Denunce / 770 / Gestione 770 Azienda** si richiama l'anno di imposta, quindi si entra in modifica e nel campo"Nome File" si specifica il percorso di destinazione per esteso, incluso il nome del file con l'estensione .txt. E' possibile generare il file sia con gli importi troncati che non troncati (attivando o meno la spunta "Esportazione con Troncamento").

Una volta definito il percorso di destinazione e la scelta riguardo il troncamento, cliccare sul pulsante "Genera File".

Si veda esempio in seguito (per creare un file con importi troncati):

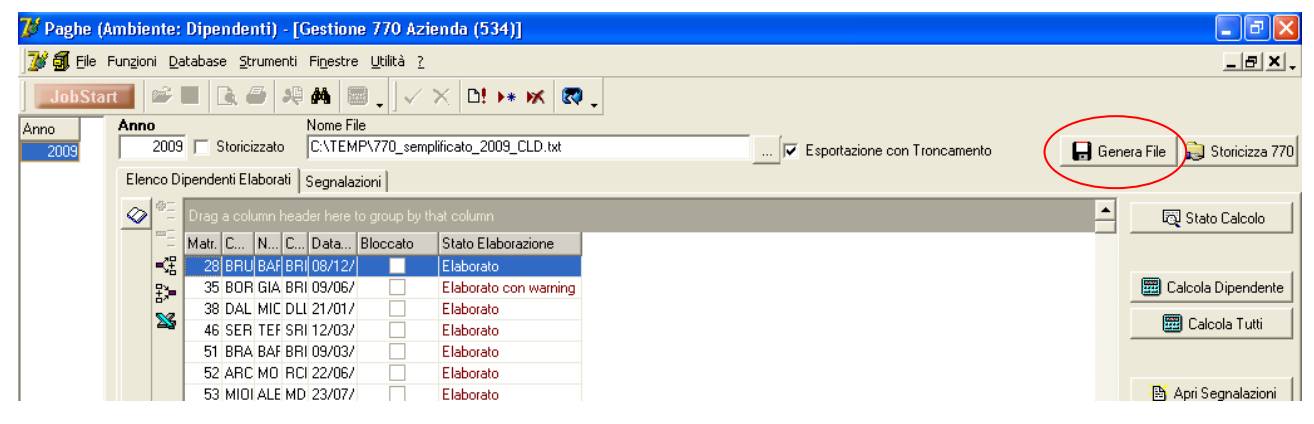

Al termine dell'elaborazione, comparirà un messaggio come il seguente:

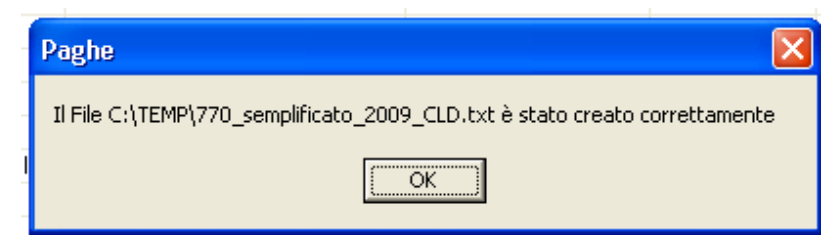